# **Online Application Flow**

The online application flow is as follows.

STEP 2 STEP 3 STEP 4 STEP 5 STEP 6

**Preparation** 

Access the online application page

Register My Page pérsonal information **Register and** upload application contents

Pay the application screening fee Printing the personal copy

Completion

**STEP** 

# **Preparation**

Prepare a computer and printer connected to internet (smartphone and tablet are not recommended). Prepare \*required documents well in advance before application since it may take time to obtain

\*Required documents: Inquiry sheet, ID photo, etc.

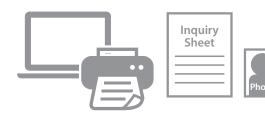

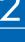

Access the online application page.

#### **Access from**

Online Application Page

https://e-apply.jp/ds/gsfs/

GSFS homepage

https://www.k.u-tokyo.ac.jp/en/exam/info/

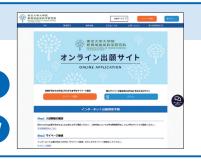

**STEP** 

# **Register My Page personal information**

Make sure to confirm procedures and notes on the screen page and enter required information. If you have already registered your My Page personal information, please proceed to STEP 4.

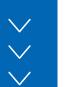

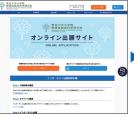

①If you are registering for the first time, please log in from the

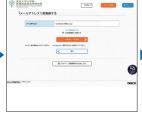

② Please register your e-mail address and click the

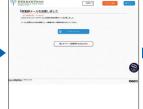

③ Please click To the login page from

the user registration page.

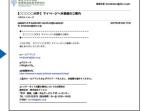

**4** The Initial Password and the **URL** for main registration will be sent to the email address you registered.

\*If vou restrict email receptions, please change the setting to receive emails from the sender (@e-apply.jp).

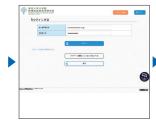

⑤ From the login screen, click the 🔁 Login with your registered e-mail address and the "Initial Password" you received in 4.

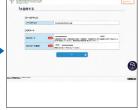

® Please change the Initial Password.

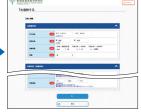

②Enter the personal information displayed and

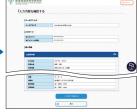

®Please confirm your personal information and click To register in this conto

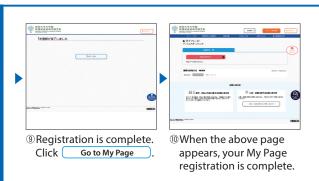

\*Only during the application period, you can proceed to the application process by clicking the

If it is outside the registration period, you will not be able to proceed any further, so please click the

Log out

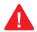

My Page personal information that you have registered once is not changeable.

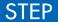

4

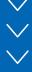

### Register and upload application contents

Make sure to confirm procedures and notes on the screen page and enter required information.

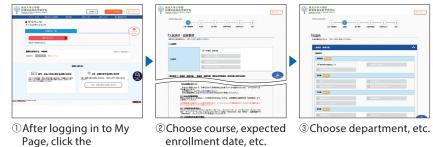

4 Upload ID photo data and

submission documents.

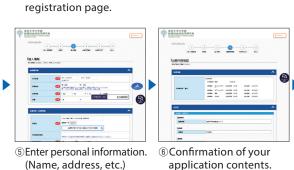

button to go to the

TOTAL CONTROL OF THE STATE OF THE STATE OF T

AND STREET STATE STATE S

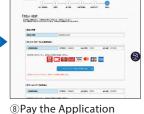

completed.

Click Continue to Pay
button to go to the payment

Screening Fee
Convenience stores

ATMs with Pay-easyInternet bankingCredit card

A confirmation email will be sent to you after your application is completed. If you restrict email receptions, please change the setting to receive emails from the sender (@e-apply.jp). \*Note that there may be a case the email goes to junk mail folder.

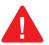

No corrections and/or changes can be made after your application is completed. Make sure that your application contents are all correct.

Additional documents can be uploaded even after your application is completed, but please note that once uploaded, the file cannot be replaced.

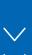

### Pay the application screening fee

Please pay by 23:59 (JST) on the day after the application date. If you apply on the last day of the application period, please pay by the following time.

[Special Oral Exam] by 23:59 (JST) on May 26(Thu.), 2022. [Schedule A] by 23:59 (JST) on June 15(Wed.), 2022.

#### Paying with a credit card

You can select and pay during the online application.

[Credit cards available for the payment]
VISA, Master, JCB, AMERICAN EXPRESS, MUFG, DC, UFJ, NICOS

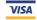

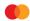

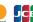

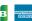

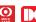

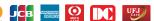

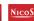

The payment can be completed during the online application.

#### 2 Paying by internet banking

After your online application is registered, the page will shift to the site of the bank you chose. Make the payment as instructed on the screen.

\*Required your bank account is registered for internet banking.

The payment can be completed online.

#### 3 Paying at convenience stores

Write down the number displayed after your online application is registered, and pay at any one of the following convenience stores.

Pay at the cashier

Pay using the terminal

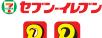

LAWSON (MIN) Loppi Multi-functional copy machine

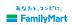

#### 4 Paying at ATMs with Pay-easy option

Write down the number displayed after your online application is registered, and pay at any one of the ATMs with Pay-easy option as instructed on the screen.

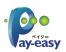

\*Banks with Pay-easy option can be checked on the [Selection of Payment Method] page.

Enter necessary information as instructed on the screen of the terminal or ATM, check the information displayed, and make the payment.

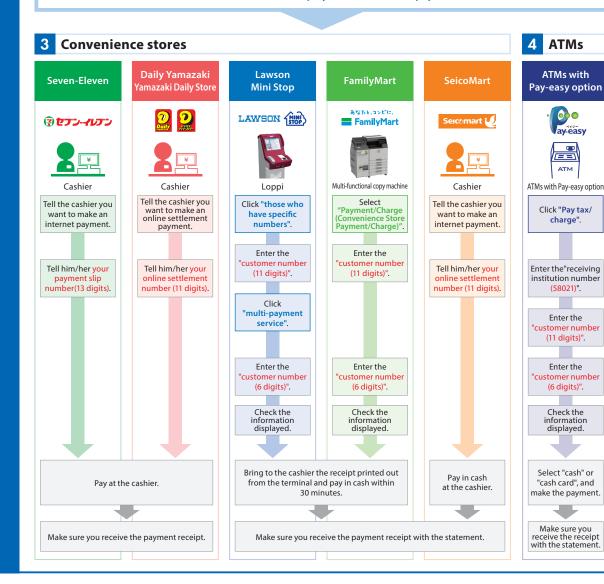

### **STEP**

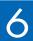

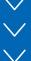

## **Printing the personal copy**

- After your application is completed, you will be able to download a [personal copy], so be sure to check it. If you find any incomplete or missing information in your personal copy, please contact the Student Affairs Team (gsfs-exam@edu.k.u-tokyo.ac.jp).
- Application screening fee and submitted documents will not be returned under any circumstances once application procedures are completed.
- The physical original certificate of the digital copy uploaded at the time of application must be submitted to the Student Affairs Team during the admission procedure. KEEP it properly so that it will not be lost. Please note that your admission may not be accepted if the physical original copy is not submitted.
- You can check your application details and uploaded files by clicking [To verify the application content (include upload files)] displayed on My Page.

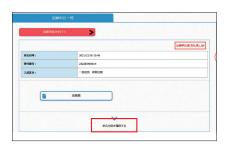

### How to print the [Open the PDF the flow after application and the personal copy]

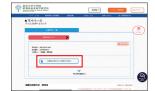

- (1) Please click the
  - © Open the PDF the flow after application and the personal copy button displayed on your My Page.
- (2) When payment is successfully completed, you will be able to click the
  - Den the PDF the flow after application and the personal copy button and output the "Open the PDF the flow after application and the personal copy".
- \*Application screening fee and submitted documents will not be returned under any circumstances once application procedures are completed.
- \*The physical original certificate of the digital copy uploaded at the time of application must be submitted to the Student Affairs Team during the admission procedure. KEEP it properly so that it will not be lost. Please note that your admission may not be accepted if the physical original copy is not submitted.

### **(Application Completion)**

Note for application

Your application will be completed only after you complete the online application, pay the application screening fee, and upload the required documents.

The online application page will be available for 24 hours during the application period. However, the application deadline is 23:00 in Japanese time on the last day of the application period. Please complete your application well in advance.